Sylon Hosting Grosspeterstrasse 18/20 t +41 61 373 20 22 http://www.sylon.net Unit GmbH CH-4052 Basel f +41 61 373 20 21 info@sylon.net

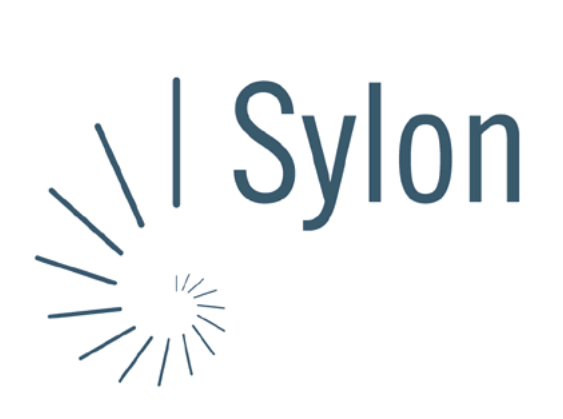

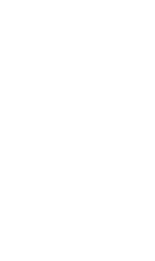

Sylon Hosting Dokumentation: Microsoft Outlook Express

Version vom 20.03.2004 | Christian Schefer

Sylon Hosting Grosspeterstrasse 18/20 4052 Basel t 41 61 373 20 22 f 41 61 373 20 21

http://www.sylon.net | http://www.unit.ch info@sylon.net

© 2003 Sylon Hosting

## **1. Einleitung**

Diese Dokumentation soll es Ihnen ermöglichen innerhalb kurzer Zeit Ihren Sylon Hosting E-Mail-Account mit dem Programm Microsoft Outlook Express zu konfigurieren.

Bevor Sie Ihren E-Mail-Account konfigurieren können, müssen Sie diesen eröffnen.

Haben Sie dies noch nicht gemacht, können Sie dies im Sylon Hosting Service Center (<https://www.sylon.net/service>) jederzeit nachholen.

Folgende Informationen müssen Sie zur Hand haben:

- Ihr Domainname (Beispiel: ihredomain.ch)
- Ihre E-Mail Adresse (Beispiel: peter@ihredomain.ch)
- Ihr Passwort (Beispiel: leid1Dah)

Wenn Sie noch keinen E-Mail-Account eingerichtet haben, erscheint beim Starten von Microsoft Outlook Express automatisch der Outlook Start-Assistent. Ist dies der Fall, fahren Sie mit Punkt 2 fort. Haben Sie bereits einen E-Mail-Account, fahren Sie mit Punkt 3 fort.

### **2. Konfiguration mit dem Outlook Start-Assistent**

Beim Starten des Programmes erscheint automatisch der Assistent. Ist dies nicht der Fall, fahren Sie mit Punkt 3 fort.

Sie müssen jetzt Angaben zu Ihrem E-Mail Account machen:

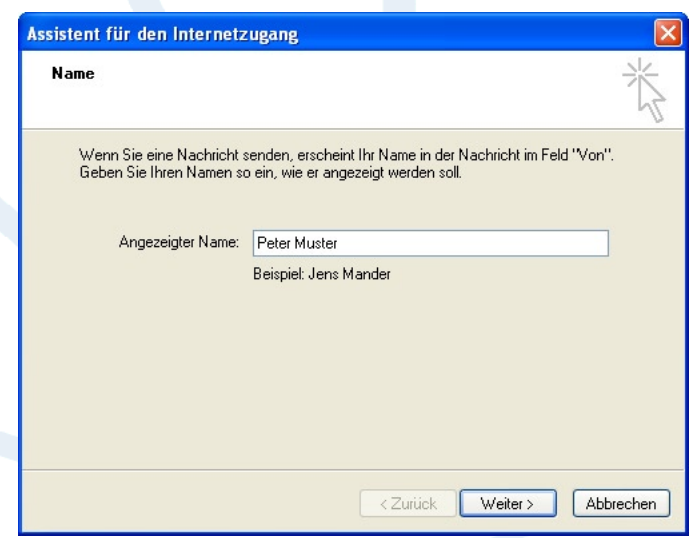

Nun müssen Sie Angaben zu Ihrer Person machen

Ins erste Feld den Namen eingeben, der erscheinen soll, wenn jemand eine E-Mail von Ihnen bekommt (z.B. Peter Muster).

Sylon Hosting Grosspeterstrasse 18/20 t +41 61 373 20 22 http://www.sylon.net Unit GmbH CH-4052 Basel f +41 61 373 20 21 info@sylon.net

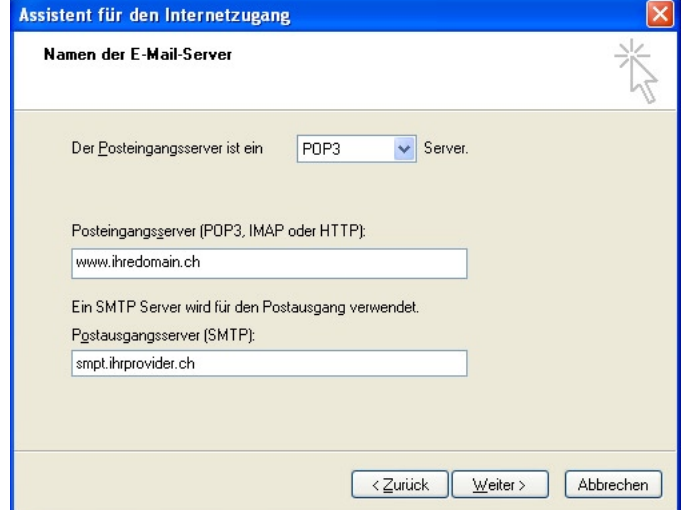

Wählen Sie Ihren Posteingangserver-Typ:

- POP: Wenn Sie die E-Mails Lokal auf Ihrem Rechner speichern möchten.
- IMAP: Wenn Sie die E-Mails auf dem Server speichern möchten.

Posteingangsserver: Ihr Domainname (z.B. www. ihredomain.ch). Ist Ihre Domain noch nicht Aktiv, können Sie auch sylon.net

Kontoname und Kennwort:

(z.B. peter@ihredomain.ch) ud das Ihnen zugewiesene Passwort für diesen Account.

Ihre E-Mail-Adresse

# verwenden. Postausgangsserver (SMTP):

Hier Angaben von Ihrem ISP (Internet Service Provider) entnehmen (z.B. smtp.ihrprovider.ch).

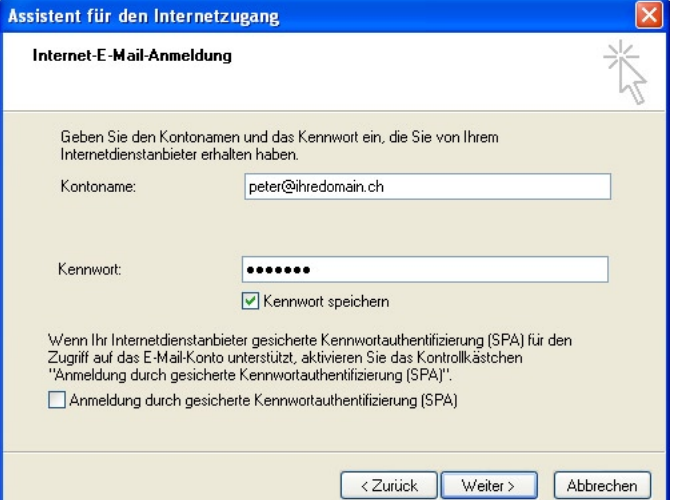

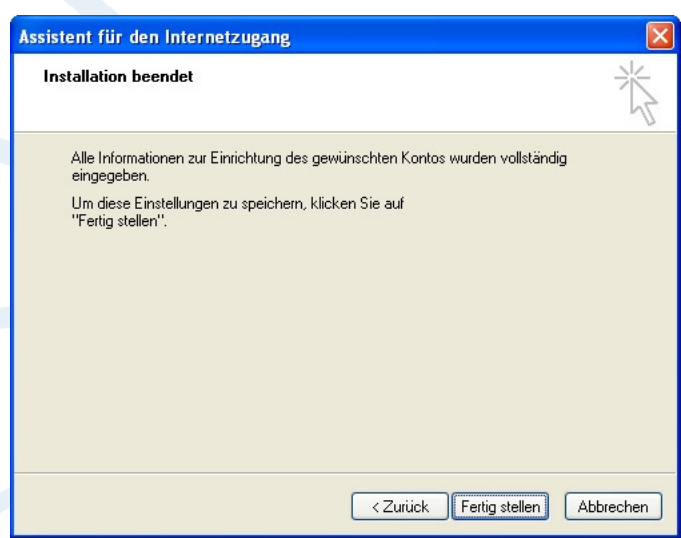

Nachdem alle Informationen erfolgreich eingegeben wurden können Sie das Konto ‹Fertig stellen›.

### Sylon Hosting Dokumentation: Konfiguration Microsoft Outlook Express Seite 3/4

#### **3. Konfiguration über die Menüleiste**

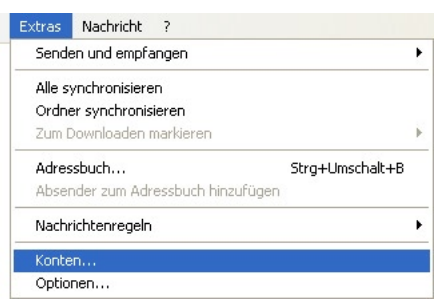

Sie können Ihren E-Mail-Account auch über die Menüleiste konfigurieren, neue Accounts hinzufügen oder wieder entfernen.

Wählen Sie dafür im Menu ‹Extras› den Punkt ‹Konten›.

Unter dem Punkt Internetkonten können Sie die gleichen Daten wie unter Punkt 2 eingeben, modifizieren oder eben weitere E-Mail-Accounts hinzufügen.

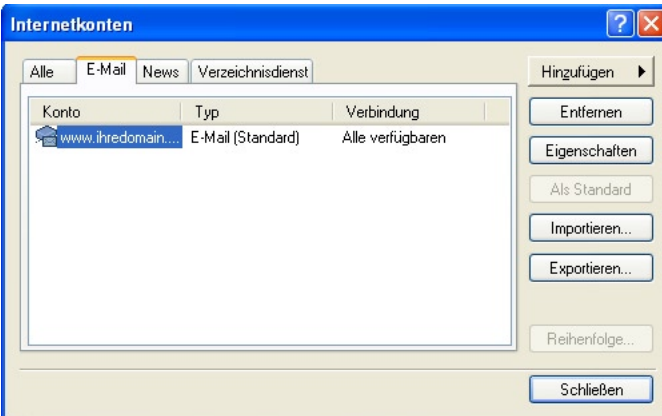

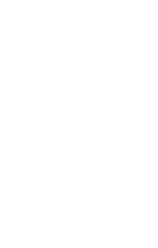

Konnten wir Ihnen mit dieser Anleitung weiterhelfen? Haben Sie Fragen oder Anregungen?

Wir würden uns über ein Feedback Ihrerseits freuen: [info@sylon.net.](mailto:info@sylon.net)